# **Omat tiedostot kansioiden käyttö**

# Sisällysluettelo

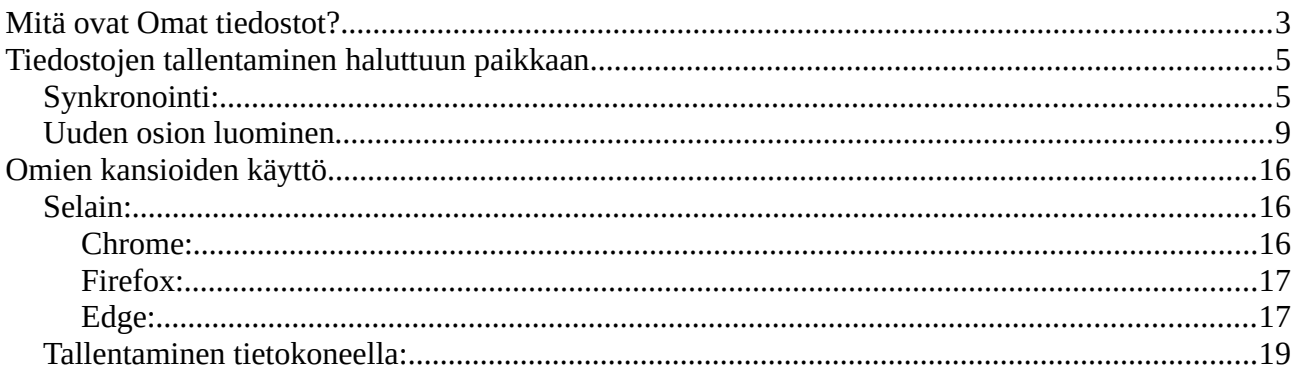

# **Omat tiedostot**

# <span id="page-2-0"></span>**Mitä ovat Omat tiedostot?**

Omat tiedostot ovat tiedostoja, jotka on itse luotu tai ladattu netistä, puhelimesta tai muista laitteista. Niitä voivat olla tekstinkäsittelysovelluksella (Libre Writer, Office Word jne.) luodut tiedostot, kuvat esim. puhelimesta, videot ym.

Kun uuden tietokoneen ottaa käyttöön tai asentaa Windowsin uudelleen ja antaa ensimmäisen kerran käyttäjätunnuksen, luo Windows käyttäjän oman kansion jonka nimi ei ole välttämättä suoraan käyttäjän nimen mukainen. Tämä kansio löytyy Windowsin asennuslevyltä, olkoon se sitten HDD tai SSD, tai sen osio.

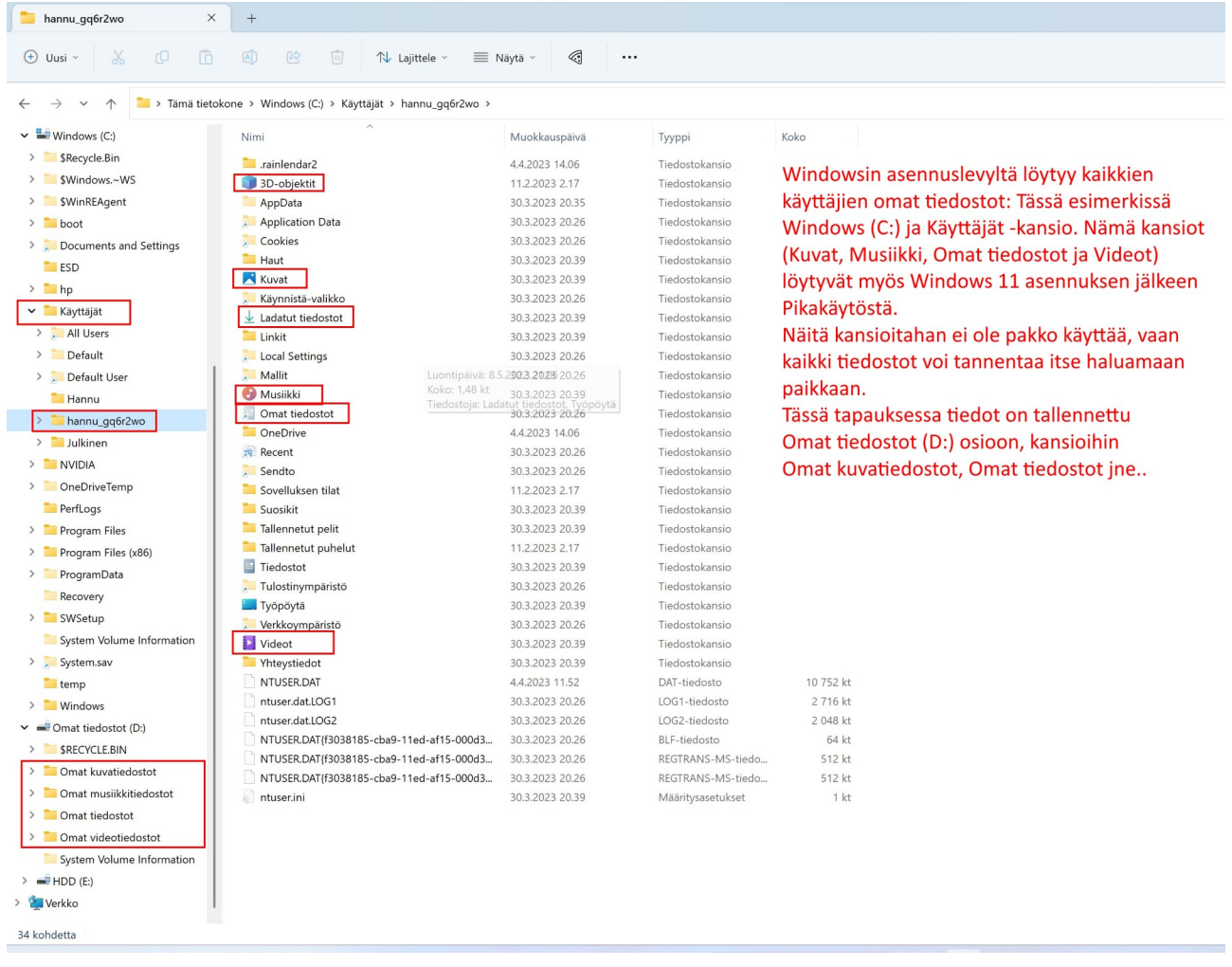

Kuvassa kansio löytyy Windows (C:) → Käyttäjät → hannu\_gq6r2wo.

Kuvassa näkyvä käyttäjä Hannu on paikallinen käyttäjä.

Käyttäjä Julkinen on kaikkien eri käyttäjien käytettävissä, joten siinä voi esim. jakaa tiedostoja eri käyttäjien kesken. Tavallinen käyttäjähän ei näe kuin omat tiedostonsa. Järjestelmän valvoja näkee kaikkien käyttäjien tiedostot ( katso Windows 11 pikaohjeet → Useita eri käyttäjiä tietokoneella ).

Kansiosta hannu\_gq6r2wo löytyy kansiot 3D-objektit, Kuvat, Ladatut tiedostot, Musiikki, Omat tiedostot, OneDrive, Työpöytä ja Videot. Ne ovat siis käyttäjäkohtaisia kansioita. Windowsin asennuksessa osa kansioista linkitetään myös Pikakäyttöön.

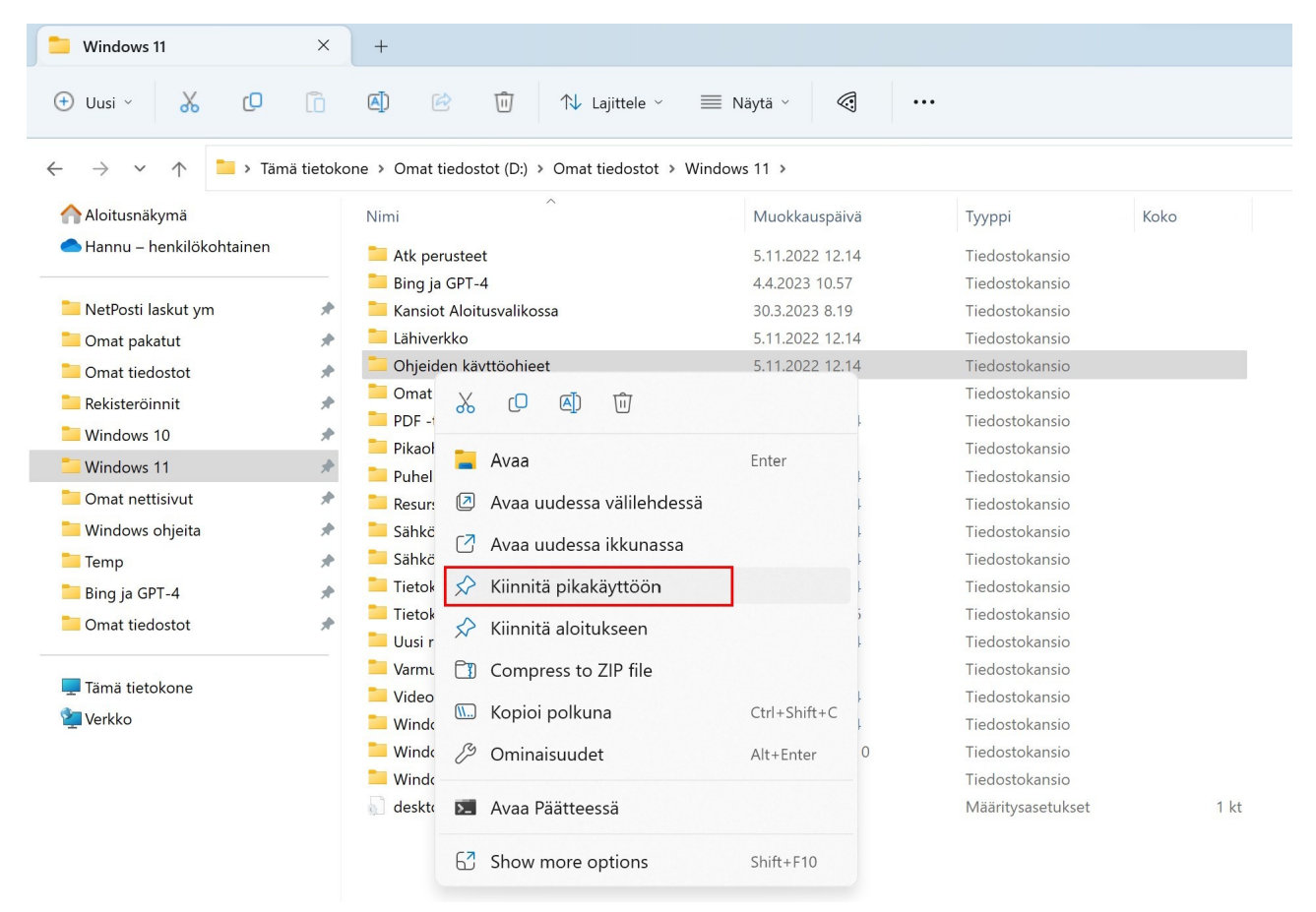

Tässä kuvassa ei näy edellä mainittuja kansioita, vaan ne on poistettu. Kansioita voi kiinnittää pikakäyttöön tai poistaa pikakäytöstä hiiren 2. painikkeella.

# <span id="page-4-1"></span>**Tiedostojen tallentaminen haluttuun paikkaan**

Tiedostojahan voi tallentaa lähes minne tahansa. Jotkut kansiot ovat kuitenkin estettyjä. Sen käytöstä saa ilmoituksen:

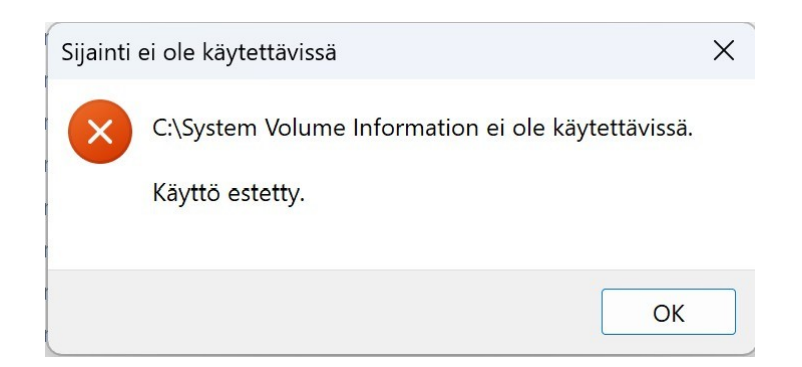

Windowsin asennuslevylle tai -osiolle tiedostoja ei kannata asentaa muualle kuin asennuksen aikana luotuihin kansioihin, siis Kuvat, Musiikki, Videot Omat tiedostot jne… Näin jo senkin takia, että Windows osaa synkronoida kyseiset kansiot OneDriveen. Niin ne pysyvät tallessa, jos tietokoneelle tapahtuu jotakin. Myös palautuksessa kysytään, haluaako säilyttää omat tiedostot: Asetukset→ Järjestelmä → Palauttaminen → Palauta tietokoneen oletusasetukset.

# <span id="page-4-0"></span>**Synkronointi:**

Valitaan Asetukset → Tilit → Windowsin varmuuskopio ja sieltä OneDrive -kansion synkronointi. Kun halutut kohteet on valittu, kyseiset kansiot varmuuskopioidaan OneDriveen aina, kun niissä tapahtuu muutoksia. Kansiot ovat käytettävissä myös muilla laitteilla, joilla on pääsy OneDriveen.

Katso kuva seuraavalla sivulla:

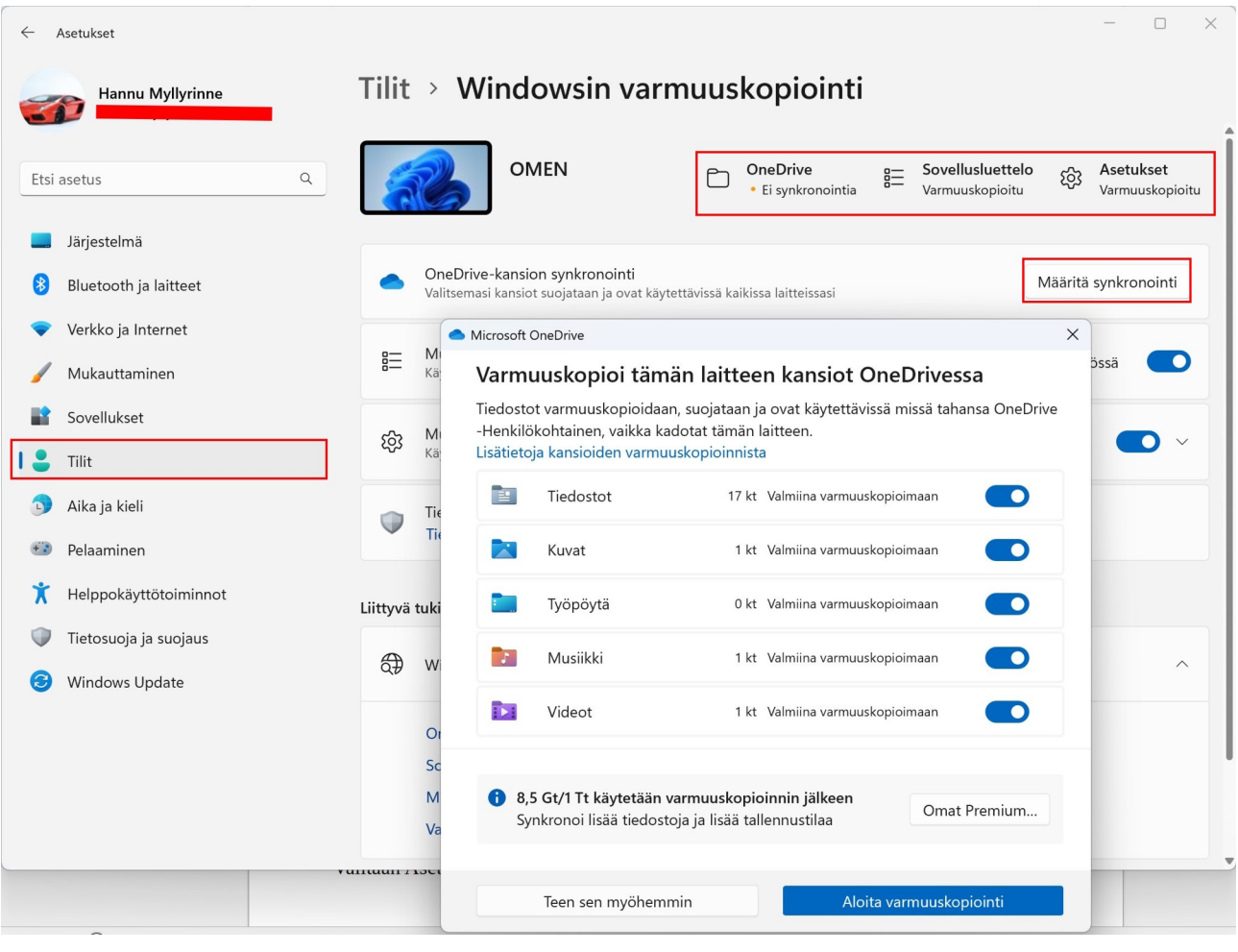

Samat valinnat löytyvät myös:

Valitaan ilmaisinalueelta pilvi -kuvake, sitten oikeasta yläkulmasta rattaan -kuvake ja Asetukset:

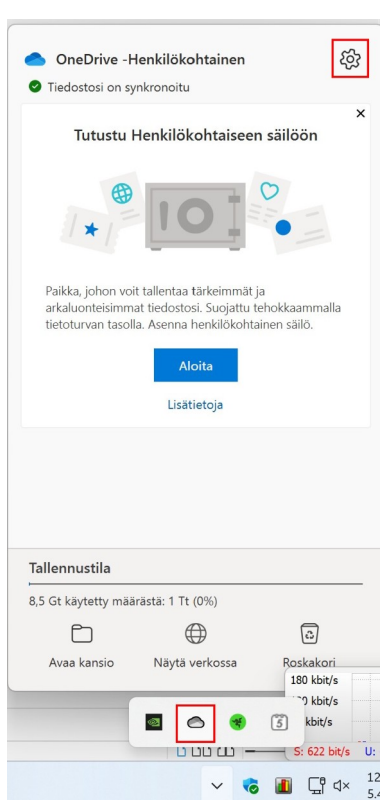

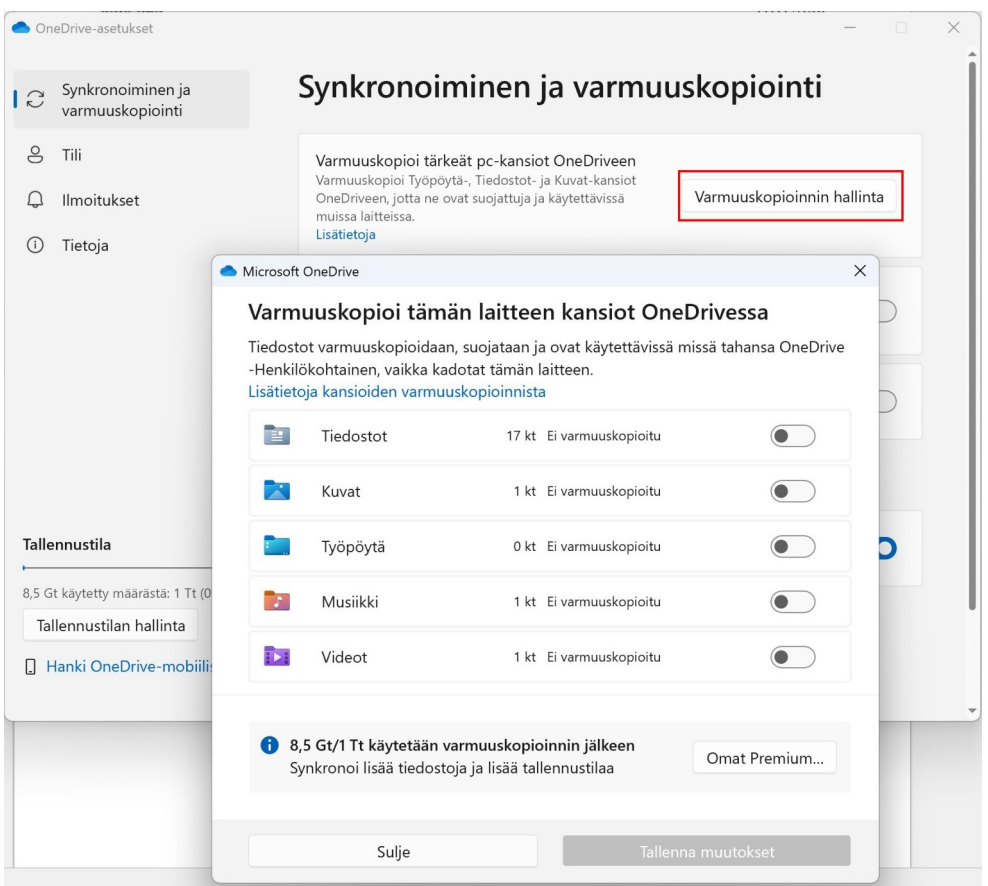

Windows 11 perusasetukset ovat jo hyviä, kunhan käyttää synkronointia (varmuuskopiointia) ja tila OneDrivessä riittää. Kun rekisteröityy OneDriven käyttäjäksi, saa 5 Gtavua tallennustilaa. Tallennustilan koko voi kuitenkin kasvaa käytön aktiivisuuden mukaan. Sitä voi myös ostaa lisää. OneDriveä voi käyttää myös puhelimilla asentamalla OneDrive -sovelluksen puhelimeen.

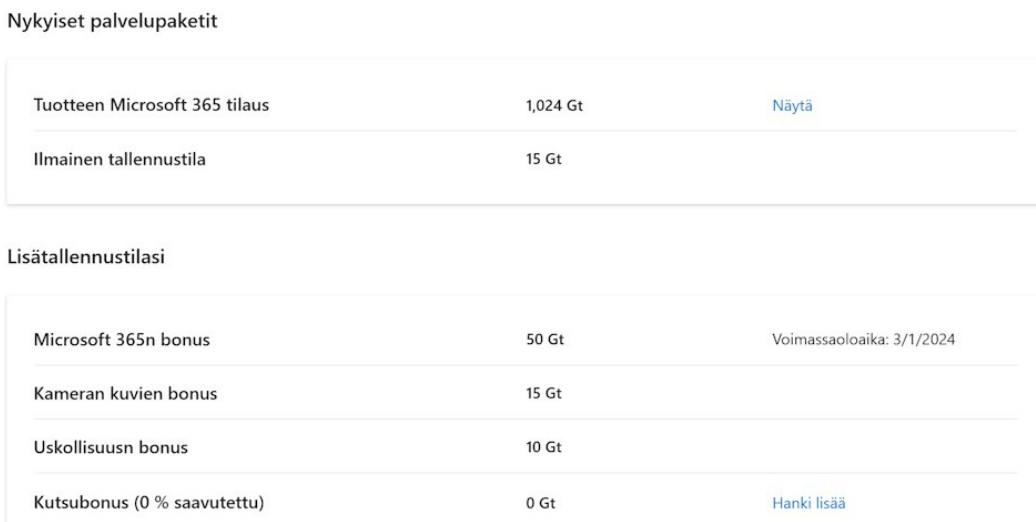

Edellisen kuvan kaltaisen näkymän saa selaimeen klikkaamalla OneDive -kuvaketta ilmaisinalueella ja käytetty määrästä:

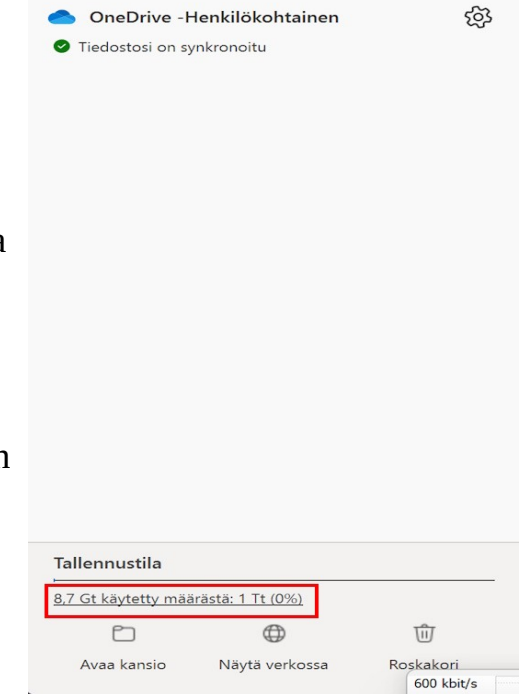

Jos jostakin syystä ei kuitenkaan halua käyttää synkronointia, pitää varmuuskopioinnista huolehtia itse.

Yksi tapa on tallentaa kaikki omat tiedostot eri osioon tai levylle kuin Windows 11. Tällöin tiedostot ovat suojassa, vaikka Windows täytyisikin asentaa uudelleen. Tällöinkin kannattaa huolehtia varmuuskopioinnista (esim. SyncBackFree, katso Varmuuskopiointi -käyttöohje).

Jos tietokoneessa on useampia levyjä, siis SSD – tai HDD -levyjä, voi jostakin tehdä Omat tiedostot -levyn.

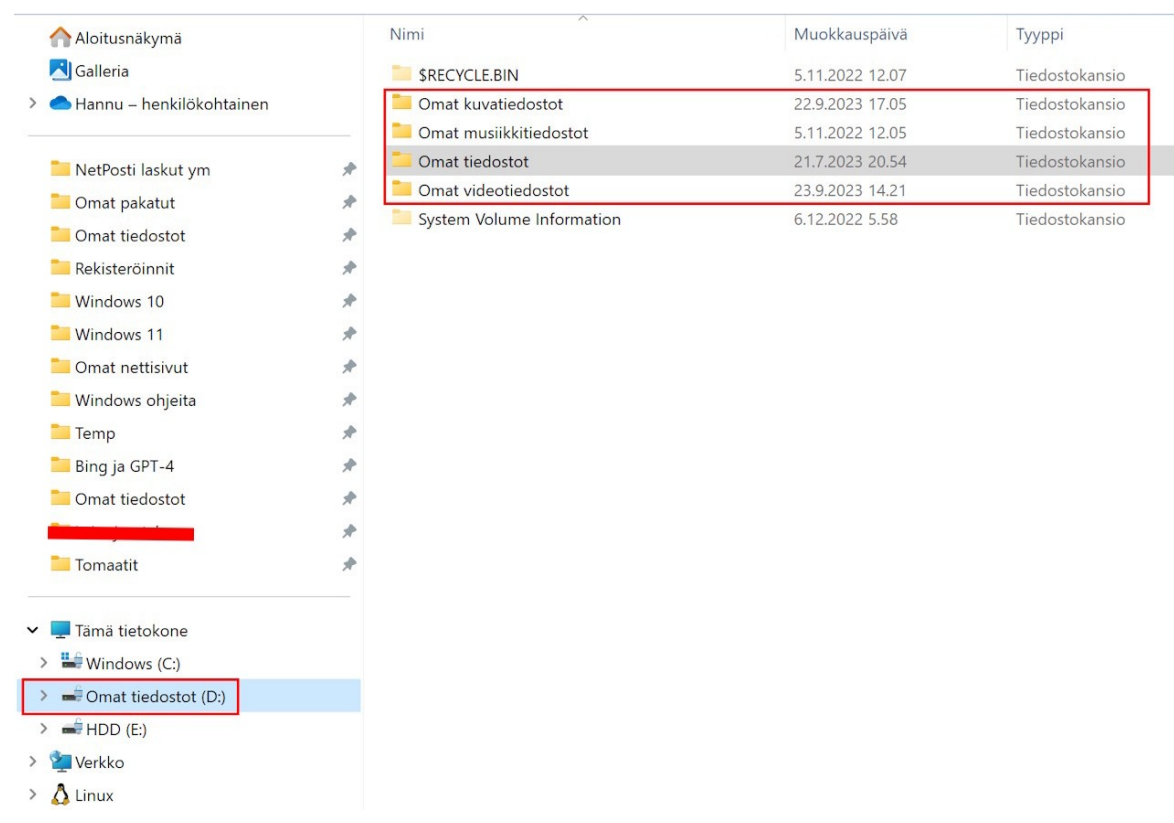

Levyn nimeä voi muuttaa hiiren 2. painikkeella valitsemalla Näytä lisää vaihtoehtoja → Nimeä uudelleen. Uusia kansioita voi luoda valitsemalla työkalupalkista +Uusi.

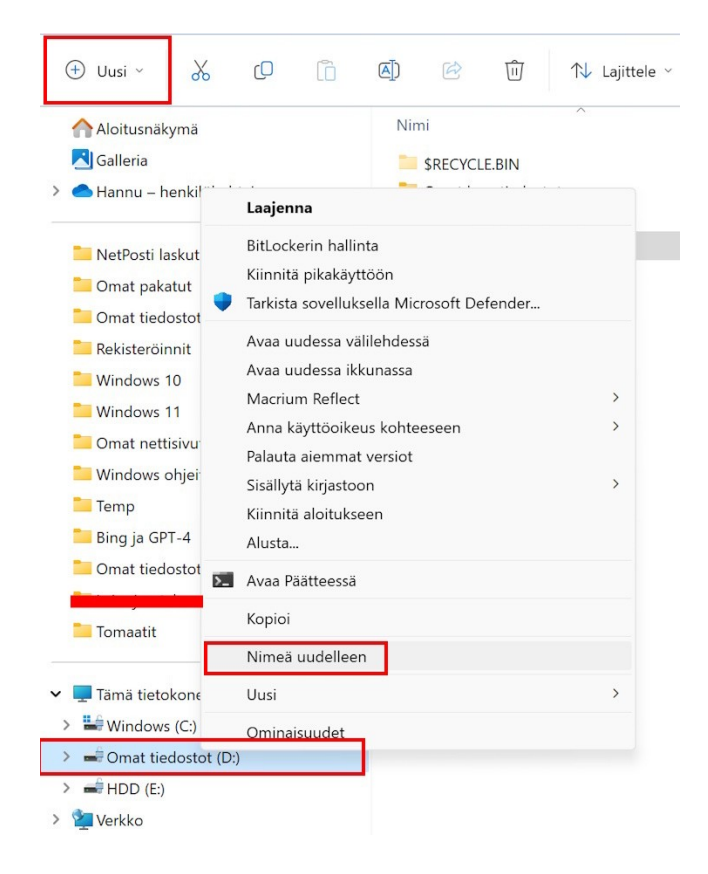

# <span id="page-8-0"></span>**Uuden osion luominen**

Osion luominen tarkoittaa yhden levyn (SSD tai HDD) jakamista osiin, siis C:, D:, E: jne.. Osiot käyttäytyvät samoin kuin eri levytkin.

Osioiden luominen tapahtuu Levynhallinnassa. Helpoiten sinne pääsee klikkaamalla Aloitus -painiketta hiiren 2. -painikkeella ja valitsemalla Levynhallinta. Jos tietokoneessa on vain yksi levy, on siihen asennettu myös Windows. Tällöin on huomioitava Windowsin tarvitsema tila. Windowsin päivityksen yhteydessä se tarvitsee runsaasti lisätilaa. Myös uudet asennettavat ohjelmat ja sovellukset vaativat omat tilansa. Siis Windowsille (joka on yleensä C: -levyllä) pitää jättää tarpeeksi tilaa. Seuraavassa kuvassa näkyvät SSD -levy, joka on jaettu kahteen osioon, C: ja D:, sekä HHD -levy. Levy 1 osio 1 ja Levy 1 osio 5 ovat järjestelmän varaamia osioita. Niihin ei saa koskea. Kun valitsee levyn tai osion, näkyy se alempana vino viivoituksella (kuvassa Windows (C:)). Sille mahdolliset muutokset saa näkyviin klikkaamalla sen nimeä hiiren 2. -painikkeella. Myös levyjen ja osioiden vapaa tila näkyy prosentteina ja kokona.

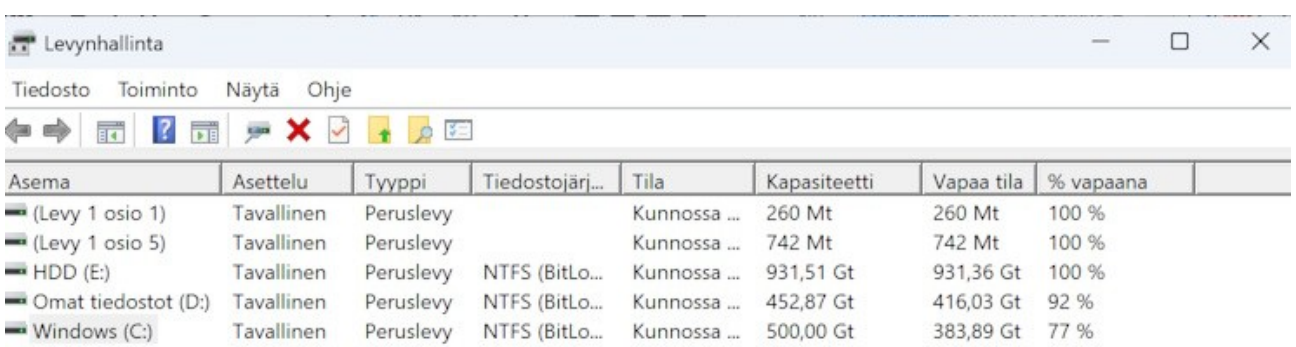

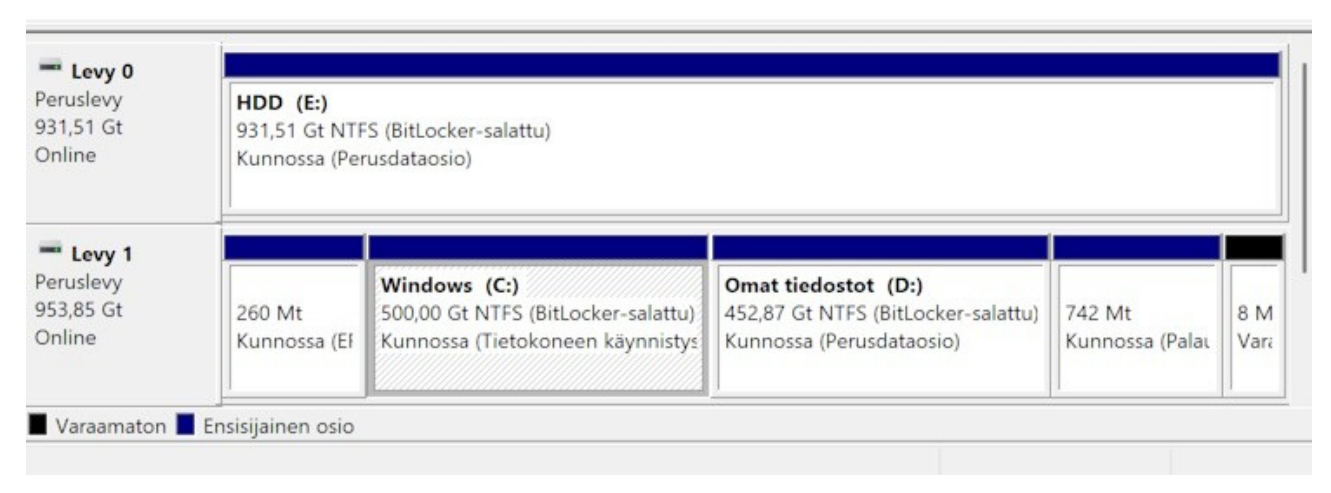

Windowsilla on tällä hetkellä vapaata tilaa 383,89 Gt, joten käytössä on 500 –  $383,89 = 116,11$ Gt.

Tilaa voisi pienentää 200Gt, jolloin Windowsille jäisi vielä 183,89Gt vapaata tilaa. Se riittää päivityksiin ja mahdollisiin uusiin ohjelmiin ja sovelluksiin.

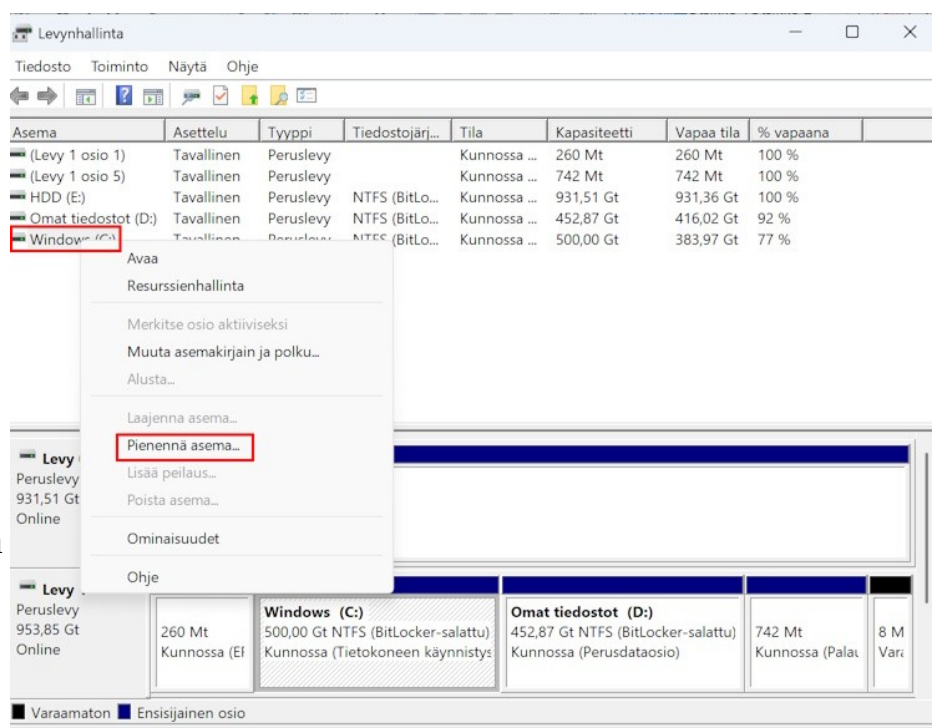

Kun valitaan Pienennä asema…, joka siis tarkoittaa koko levyä tai sen osiota, näyttöön tulee uusi ikkuna:

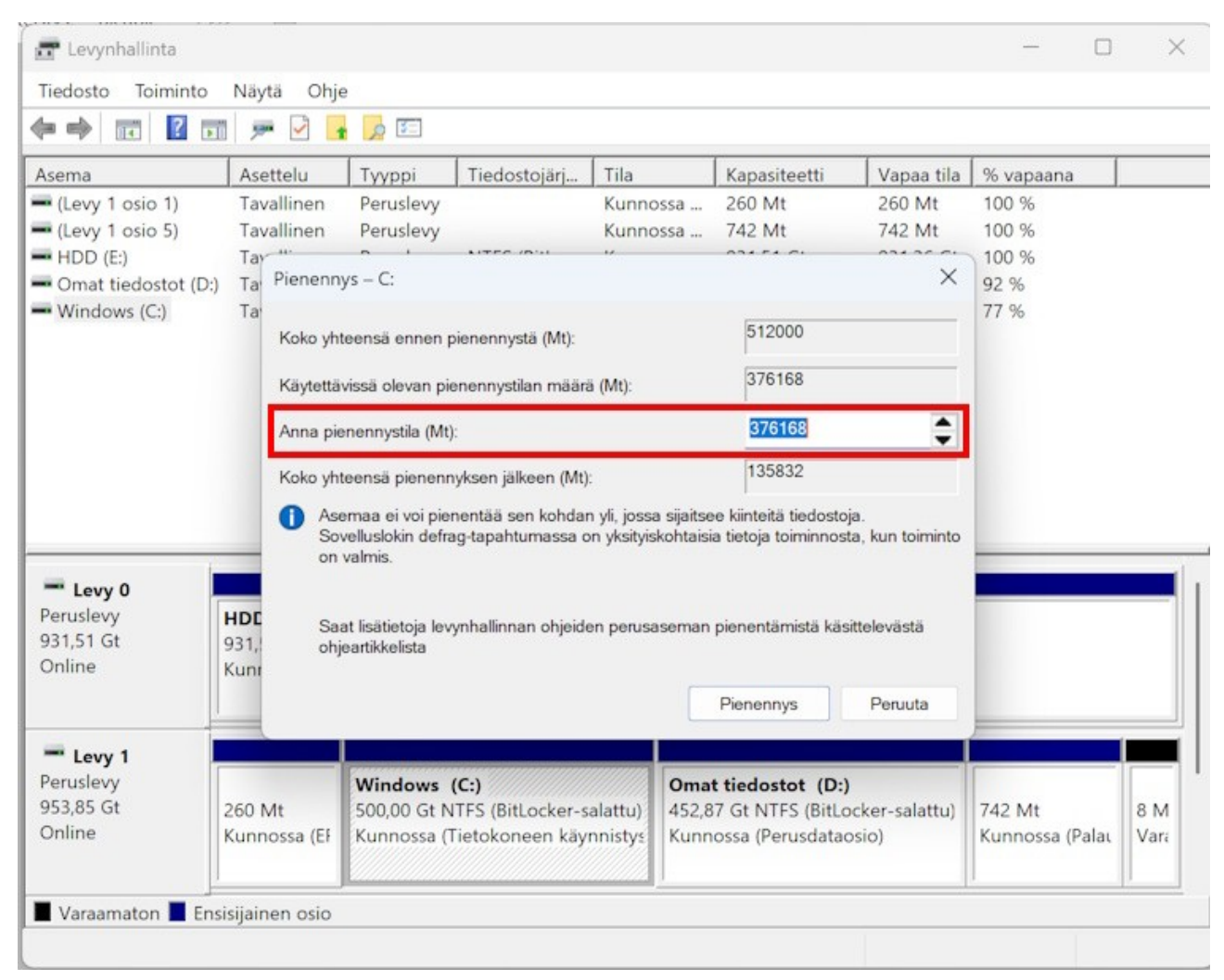

Nyt yksiköt muuttuivatkin Mtavuiksi aikaisempien Gtavujen sijaan. 1Gigatavu on 1024Megatavua, tämä johtuu binäärijärjestelmästä, joka on käytössä tietokoneissa. Desimaalijärjestelmästä poiketen binäärijärjestelmässä on käytössä vain numerot 0 ja 1.

**Ohjelma ehdottaa koko vapaan tilan muuttamista uudeksi osioksi. Tätä ei pidä missään tapauksessa hyväksyä. Muuten Windows lakkaa toimimasta!**

Jos haluaa uuden osion olevan esim. 200Gt, kerrotaan se 1024, eli 200 x 1024 = 204800.

Ennen kuin valitsee Pienennys, kannattaa tarkistaa vielä Koko yhteensä pienennyksen jälkeen (Mt):, jotta tilaa jää varmasti tarpeeksi. 307200 / 1024 = 300Gt. Eli Windows (C:) koko pienennyksen jälkeen on 300Gt, josta vapaana on 183,97Gt. Koot voivat kuvissa jonkin verran muuttua, koska kirjoitan samalla käyttöohjetta (383,89  $\rightarrow$  383,97).

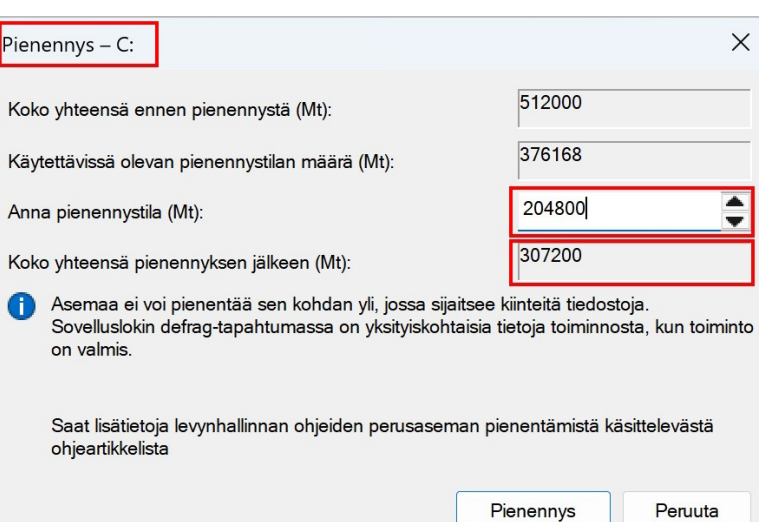

Minulla on monta ohjelmaa auki samaan aikaan, ja otan näyttökuvia, tallennan D: osioon jne….

Nyt ikkunan alhaalla näkyy uusi osio. Sitä ei vielä näy ylempänä, koska se on Varaamaton tilassa. Kun klikkaa Varaamaton -tilaa hiiren 2. -painikkeella saa uuden valikon.

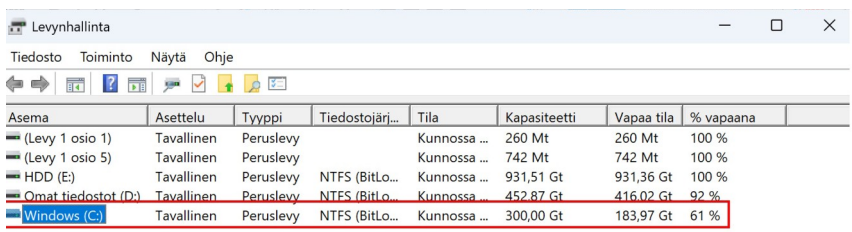

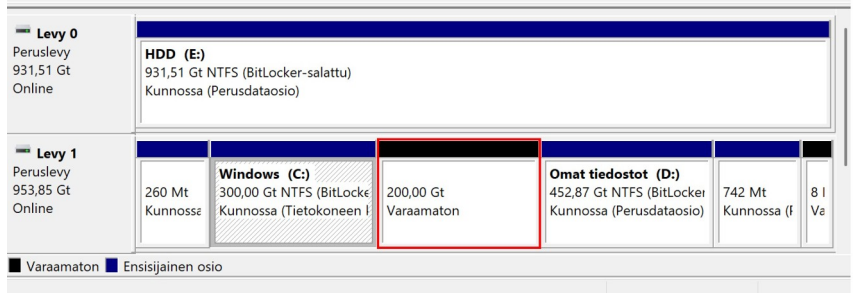

### 09.10.23 HRTM58

### Valitaan Uusi tavallinen asema.

 $\times$ 

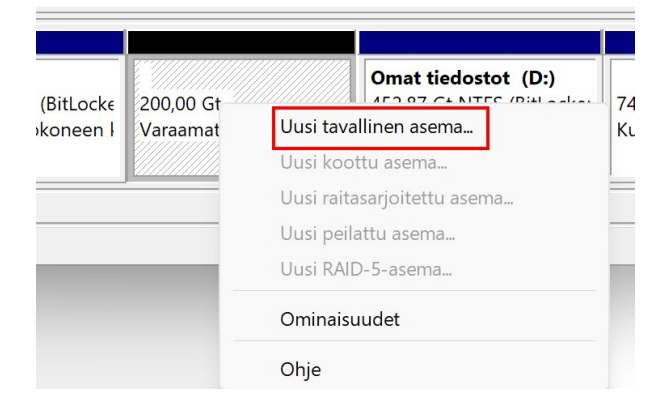

Tällöin siirrytään ohjattuun uuden aseman luomiseen. Valitaan Seuraava.

### Ohjattu tavallisen aseman luominen

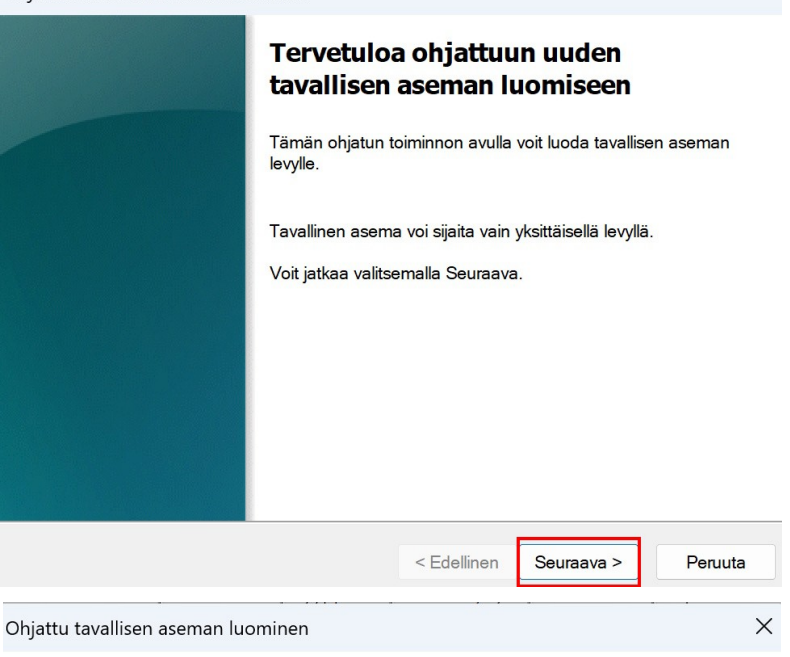

Määritä aseman koko

Valitse aseman koko, joka on vähintään minimikoko ja enintään maksimikoko.

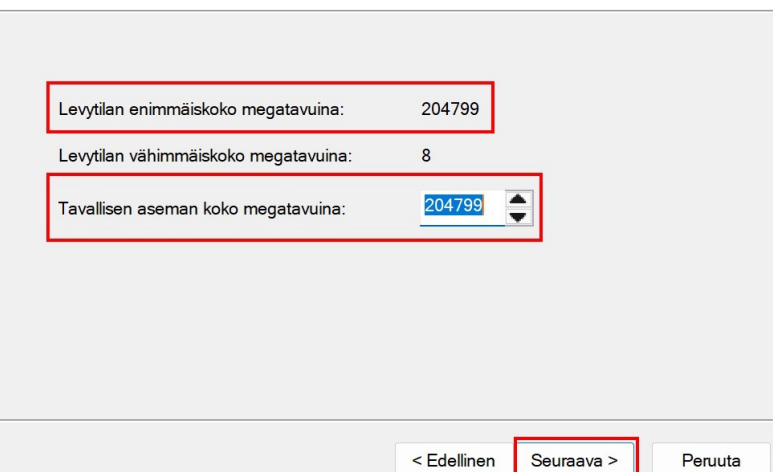

Tässä vaiheessa voidaan luoda myös useampia osioita Varaamattomasta tilasta. Jos haluaa kuitenkin luoda vain yhden osion, valitaan koko Varaamaton tila aseman kooksi. Sen pitäisi olla jo oletuksena. Valitaan Seuraava.

Seuraavaksi ehdotetaan aseman Ohjattu tavallisen aseman luominen kirjainta. Se on seuraava vapaa kirjain A -kirjaimesta lähtien. Tämä kannattaa hyväksyä valitsemalla Seuraava. Tähän vaikuttavat aikaisemmin vai asemakirjaimet, myös liitety ulkoiset asemat. Siis erilaise muistit. Jos tietokoneessa on vain yksi levyasema, jota on parhaillaan osioimassa uudelleen, olisi hyvä saada aseman kirjaimeksi D:. Täm

Taas aukeaa uusi ikkuna. Osio pitää alustaa, ennen kuin se on käyttövalmis.

Oletusasetukset kannattaa säilyttää, koska järjestelmä tietää parhaat asetukset. Valitaan Seuraava.

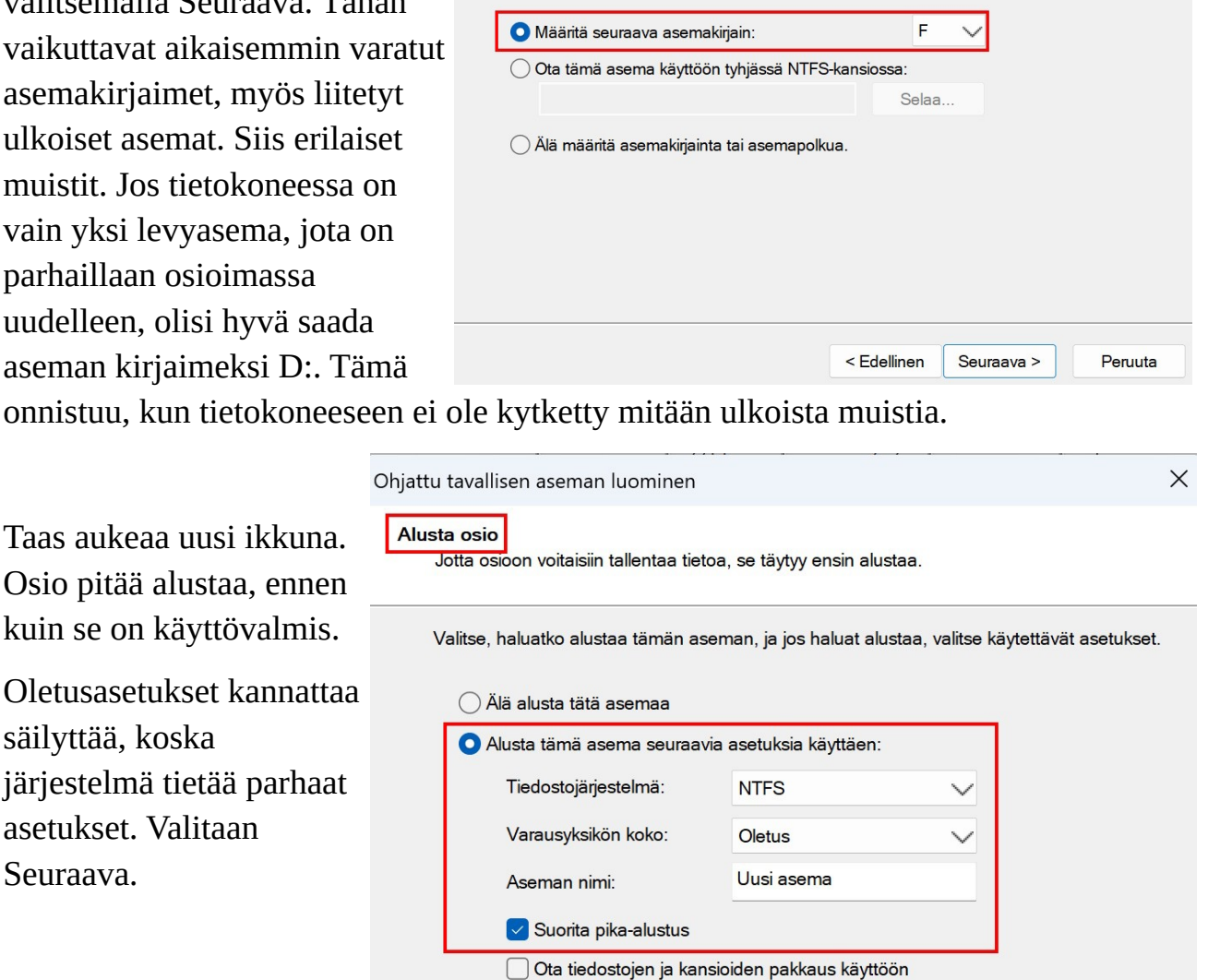

< Edellinen

Seuraava >

Peruuta

Voit määrittää osiolle asematunnuksen tai asemapolun käytön helpottamiseksi.

Kun pika-alustus on valmis, valitaan seuraavassa ikkunassa Valmis.

Nyt Uusi asema näkyy alustettuna ja käyttövalmiina ikkunan molemmissa kohdissa. Klikkaamalla Uutta asemaa hiiren 2. -painikkeella ja valitsemalla Ominaisuudet, voidaan aseman nimeä muuttaa esim. Tiedostot.

Osoita asemakirjain tai polku

 $\times$ 

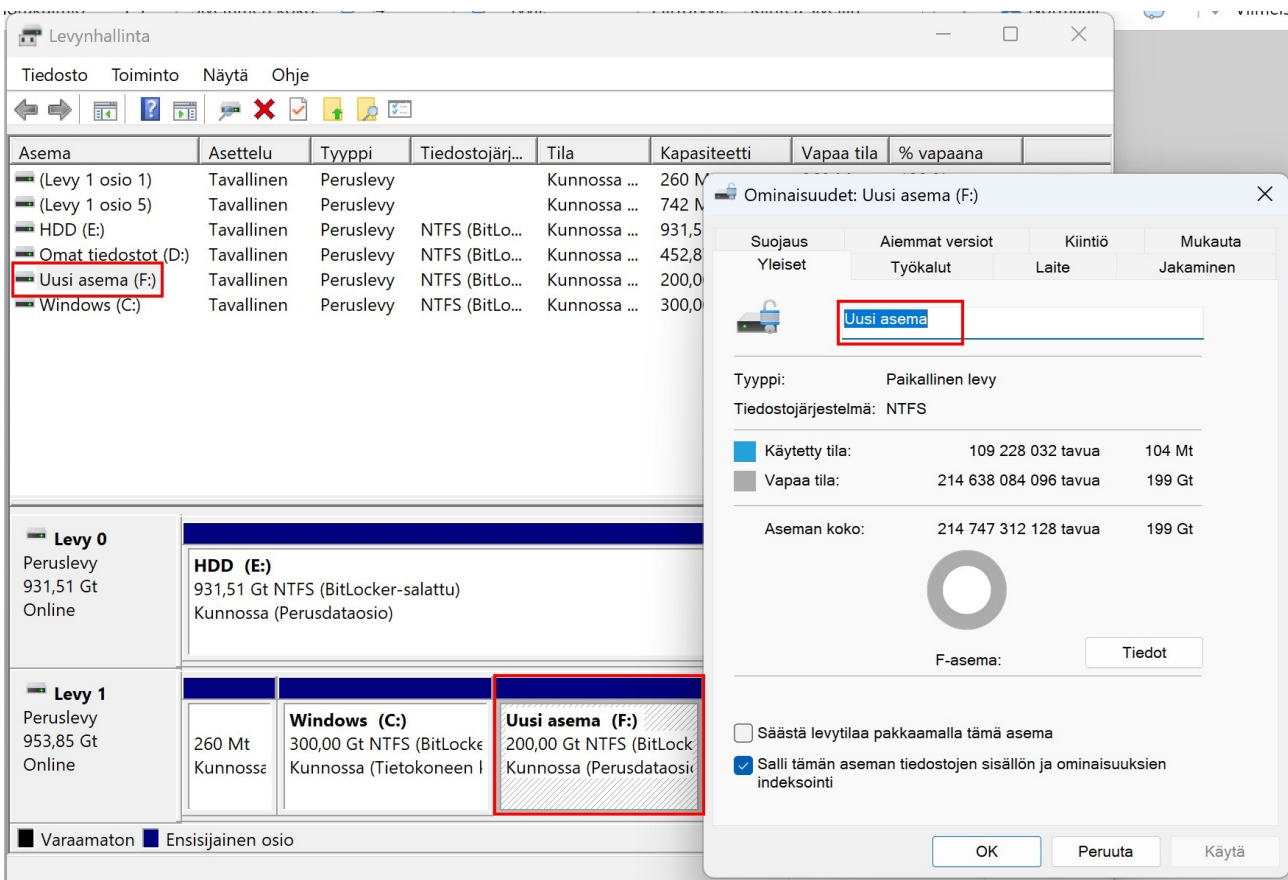

Tämän jälkeen Resurssienhallinnassa näkyy uusi osio annetulla nimellä. Pitää käynnistää uudelleen, jos se oli auki Levynhallinnan aikana.

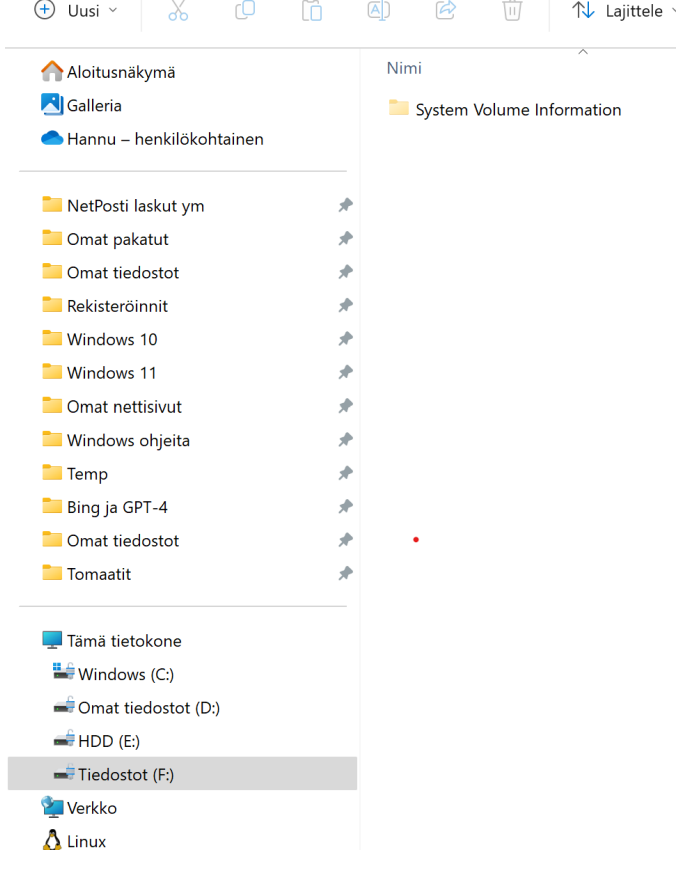

# <span id="page-15-2"></span>**Omien kansioiden käyttö**

# <span id="page-15-1"></span>**Selain:**

Internetistä tulee usein ladattua eri asioita, siis kuvia, sovelluksia, ohjelmia, videoita ja jopa laskuja pdf -tiedostoina. Miten ne saa tallennettua haluttuun kansioon?

Kaikissa selaimissa on oletusasetuksena tiedostojen tallentaminen Ladatut tiedostot kansioon. Tämän asetuksen voi kuitenkin muuttaa:

### <span id="page-15-0"></span>**Chrome:**

Valitaan Asetukset  $\rightarrow$  Lataukset.

Vaihdetaan sijainti haluttuun asemaan tai kansioon.

Tässä tapauksessa on valittu koko osio, eli Tiedostot (F:). Kannattaa valita myös Kysy, minne kukin tiedosto tallennetaan ennen lataamista.

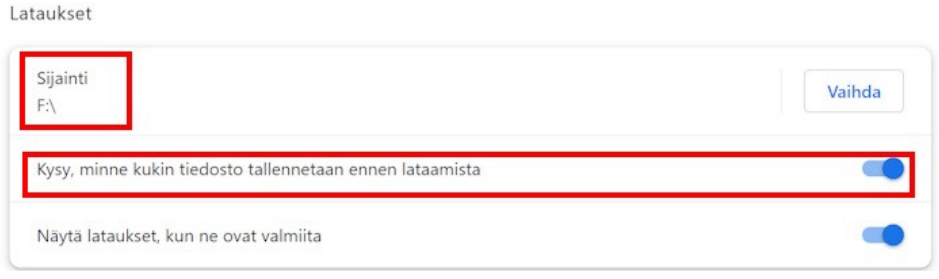

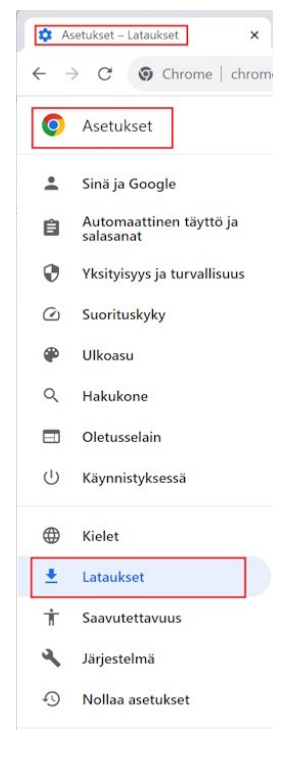

Nyt, kun ladataan esim. kuva internetistä, voidaan valita, mihin se tallennetaan.

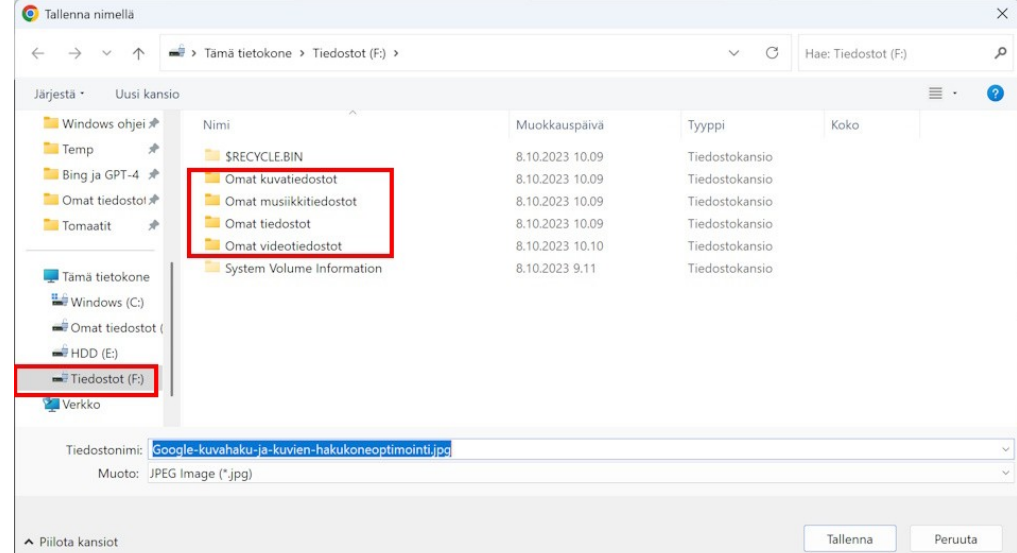

### <span id="page-16-1"></span>**Firefox:**

Valitaan Asetukset → Yleiset → Tallenna kansioon → Selaa.

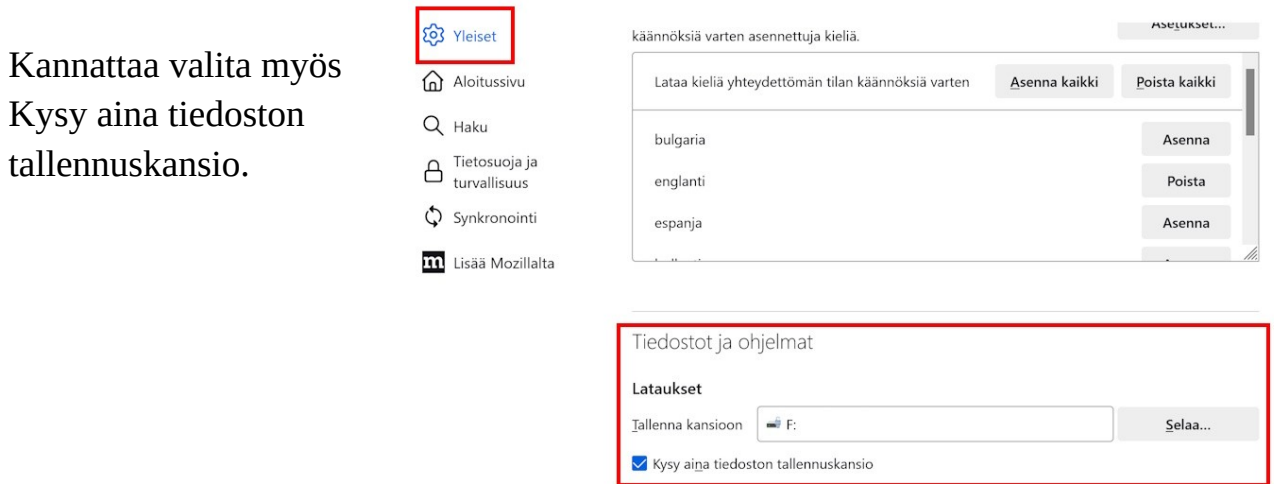

Taas voidaan valita, mihin esim. LibreOfficen asennustiedosto tallennetaan:

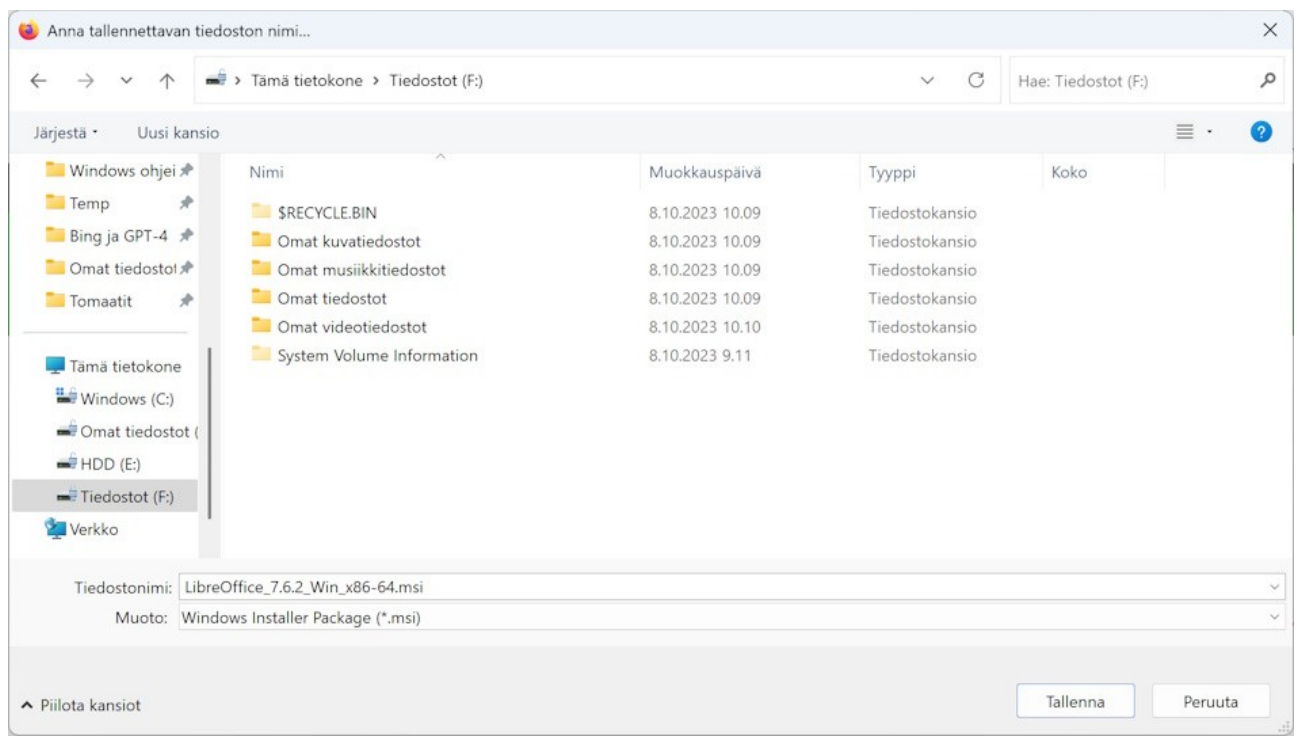

# <span id="page-16-0"></span>**Edge:**

Valitaan Asetukset → Lataukset.

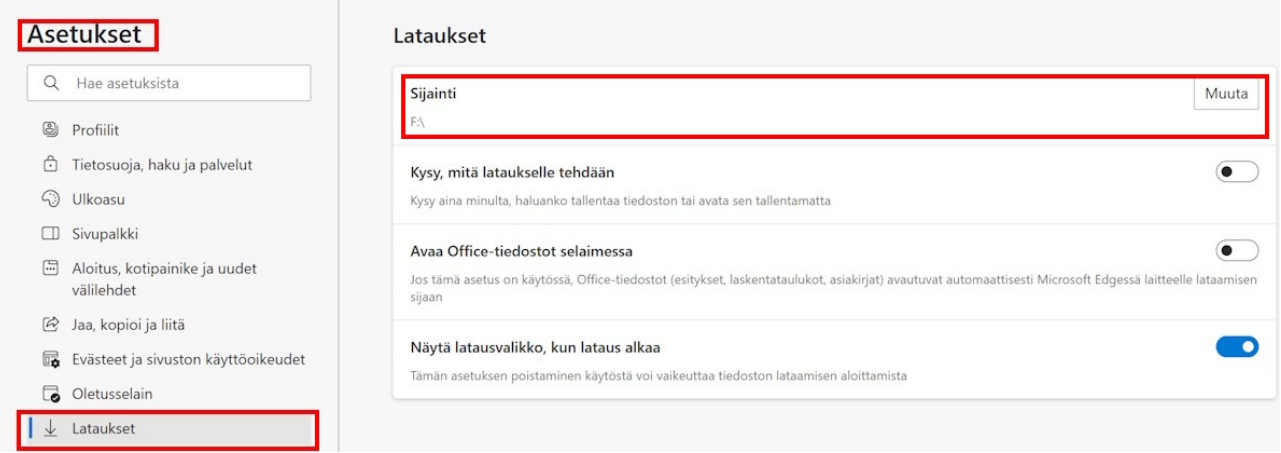

Vaihdetaan sijainti haluttuun asemaan tai kansioon. Taas voidaan valita, mihin esim. kuva tallennetaan:

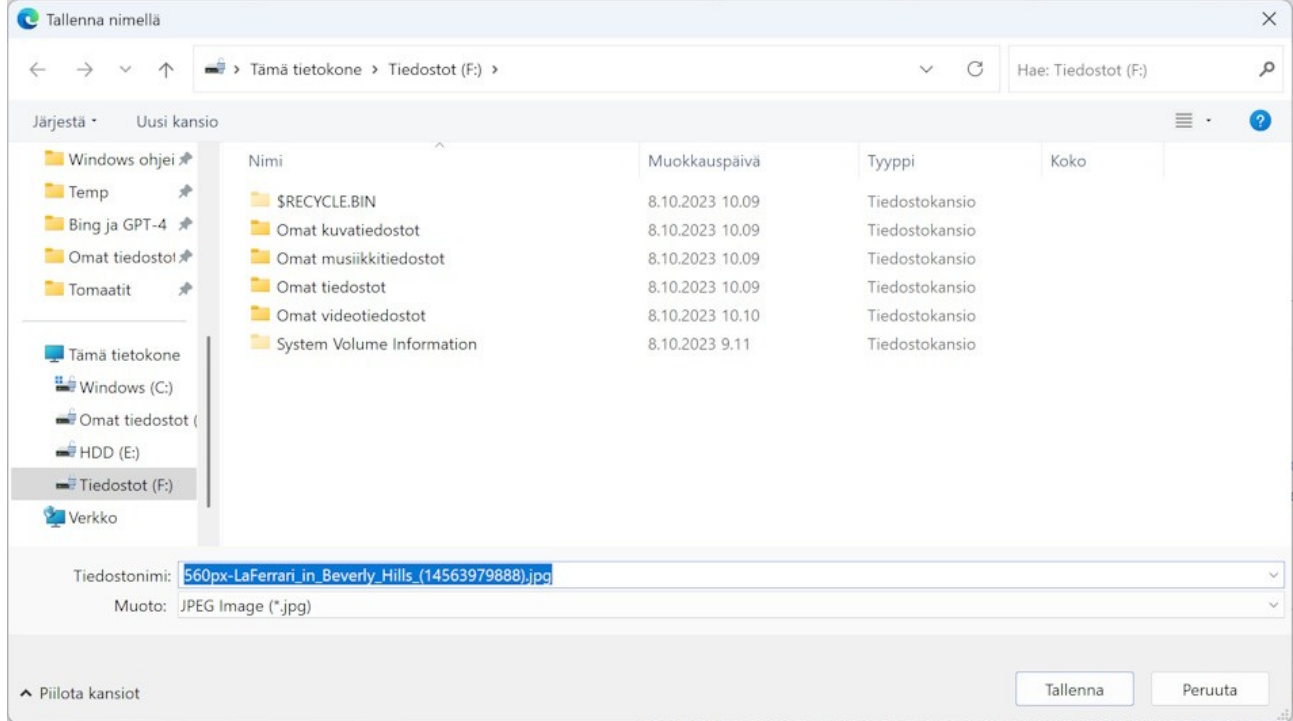

Jos tallennettaessa on vaihtoehtoina Tallenna tai Tallenna nimellä, kannattaa aina valita Tallenna nimellä. Silloin voidaan varmasti muuttaa tallennuskansiota ja myös tiedoston nimeä.

# <span id="page-18-0"></span>**Tallentaminen tietokoneella:**

Tallentaminen tietokoneella tulee kyseeseen tehtäessä jollakin ohjelmalla tai sovelluksella töitä kirjoittamalla, piirtämällä, kuvaamalla tai muokkaamalla. Aina kun tehdessä syntyy tiedosto, pitää se tallentaa johonkin. Myös tiedostoja ladattaessa

muilta laitteilta pitää ne tallentaa jonnekin.

Mitään yksiselitteistä ohjetta tallentamiseen ei voi antaa, koska se riippuu eri ohjelmista. Esimerkiksi LibreOffice Writer -tekstinkäsittelyssä uuden tiedoston tallentamiseen voi käyttää molempia, eli Tallenna ja Tallenna nimellä… . Molemmissa vaihtoehdoissa voi valita tallennuskansion ja tiedoston nimen. Kun muokkaa vanhaa tiedostoa, Tallenna -toiminto tallentaa tiedoston samaan kansioon samalla nimellä. Tallenna nimellä… Voidaan aina vaihtaa kansiota ja nimeä.

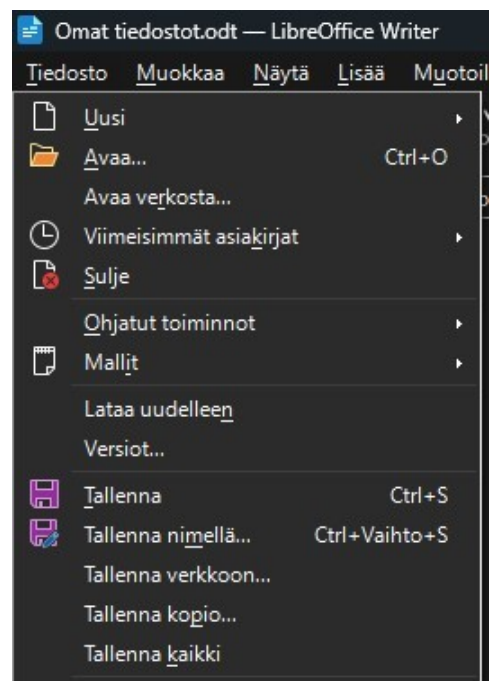

Tallenna nimellä -ikkunassa osoiteriviltä näkee tallennuspolun. Kansiota voi muuttaa vasemmassa sarakkeessa. Myös nimeä voidaan muuttaa.

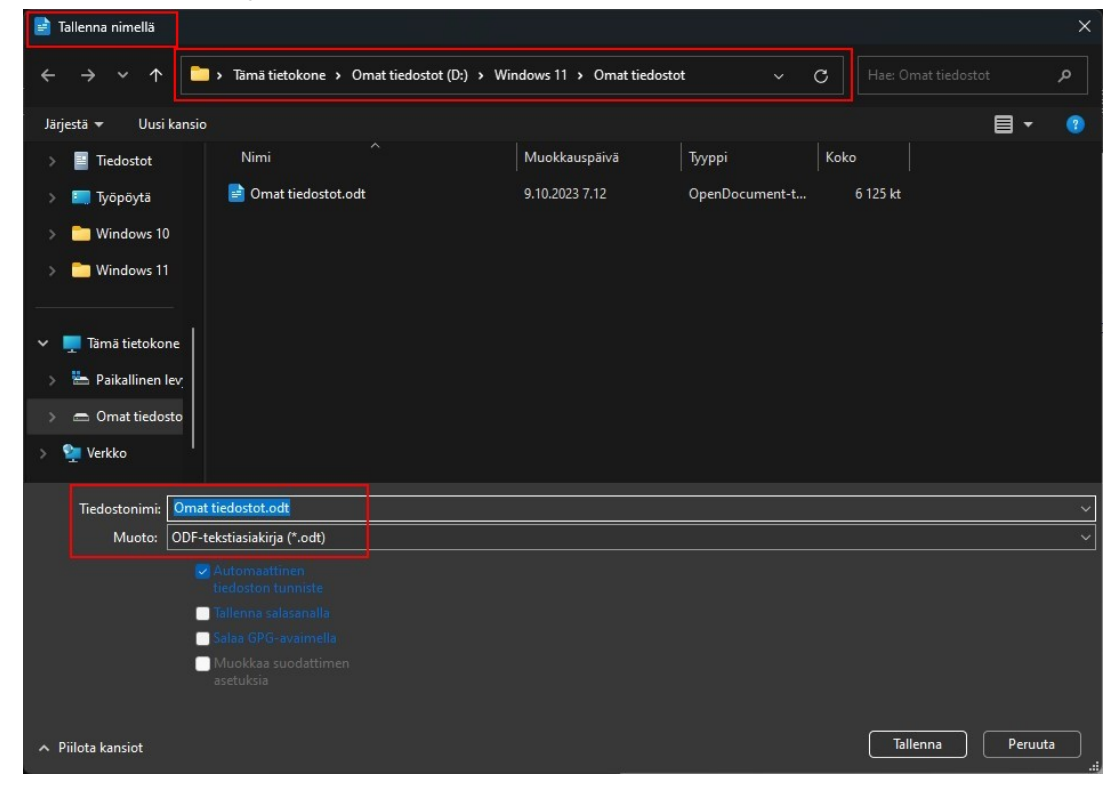

Jokaiselle käyttäjälle luodaan siis seuraavat kansiot kirjautumalla ensimmäisen kerran Windowsiin: Documents on sama kansio kuin Tiedostot. Tässä kuvassa on käytössä Windows Insider Dev -versio.

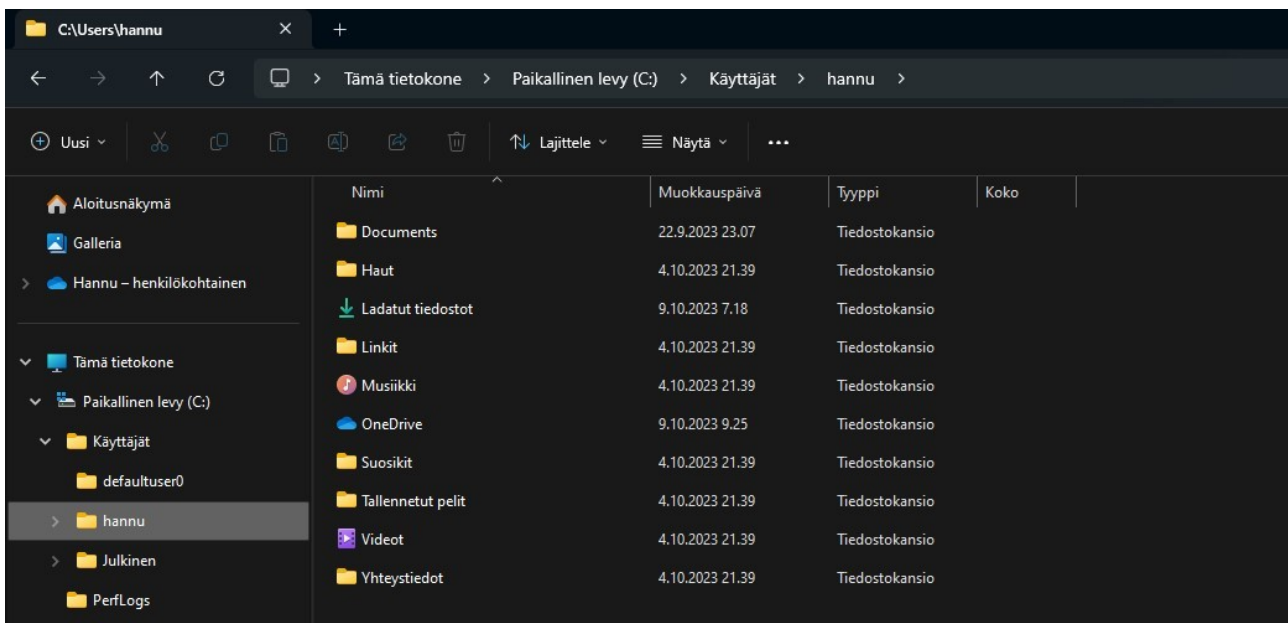

Nämä kaikki kansiot eivät eroa mitenkään muista kansioista. Niiden alle voidaan luoda uusia kansioita. Näitä kansioita ei kuitenkaan kannata poistaa, vaikkei niitä käyttäisikään. Vain pikakäytöstä niitä voi irrottaa ja kiinnittää.

Kun käyttää eri kansioita, tiedostot pysyvät paremmin hallittuina ja ne löytää helpommin. Ainahan voi käyttää hakutoimintoa, mutta silloin pitää muistaa ainakin alku tiedoston nimestä.